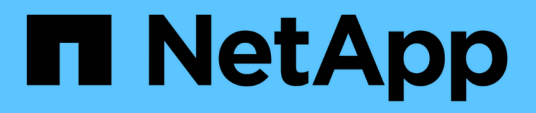

# **SnapCenter Plug-in for Oracle Database** をインストールします

SnapCenter Software 4.9

NetApp March 20, 2024

This PDF was generated from https://docs.netapp.com/ja-jp/snapcenter-49/protect-sco/install-snapcenterplug-in-for-oracle-workflow.html on March 20, 2024. Always check docs.netapp.com for the latest.

# 目次

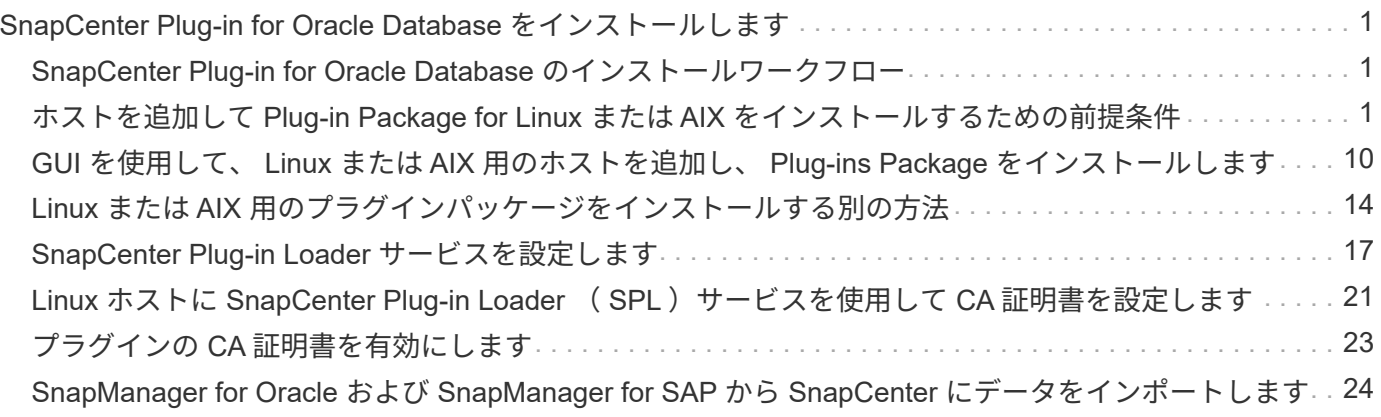

# <span id="page-2-0"></span>**SnapCenter Plug-in for Oracle Database** をインス トールします

# <span id="page-2-1"></span>**SnapCenter Plug-in for Oracle Database** のインストールワー クフロー

Oracle データベースを保護する場合は、 SnapCenter Plug-in for Oracle Database をイ ンストールしてセットアップする必要があります。

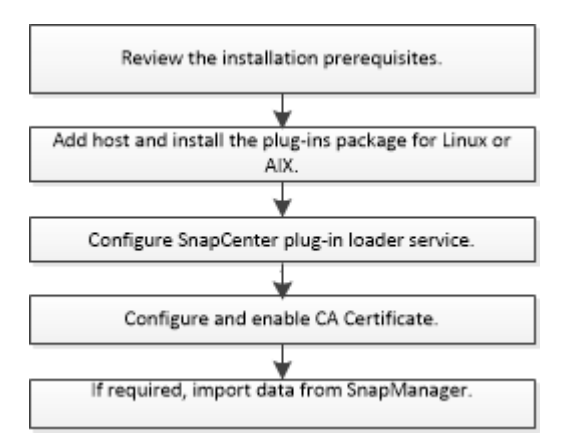

# <span id="page-2-2"></span>ホストを追加して **Plug-in Package for Linux** または **AIX** をイ ンストールするための前提条件

ホストを追加してプラグインパッケージをインストールする前に、すべての要件を満た しておく必要があります。

- iSCSI を使用している場合は、 iSCSI サービスが実行されている必要があります。
- root ユーザまたは root 以外のユーザ用にパスワードベースの SSH 接続を有効にしておく必要がありま す。

SnapCenter Plug-in for Oracle Database は、 root 以外のユーザがインストールできます。ただし、プラ グインプロセスをインストールして開始できるように root 以外のユーザに sudo 権限を設定する必要があ ります。プラグインをインストールすると、有効なroot以外のユーザとしてプロセスが実行されるように なります。

• AIX ホストに SnapCenter Plug-ins Package for AIX をインストールする場合は、ディレクトリレベルのシ ンボリックリンクを手動で解決しておく必要があります。

SnapCenter Plug-ins Package for AIX は、ファイルレベルのシンボリックリンクを自動的に解決します が、 JAVA\_HOME の絶対パスを取得するためのディレクトリレベルのシンボリックリンクは解決しませ ん。

- インストールユーザ用に、認証モードを Linux または AIX に設定してクレデンシャルを作成します。
- LinuxまたはAIXホストにJava 1.8.xまたはJava 11(64ビット)をインストールしておく必要があります。

LinuxホストにJava 11の認定エディションのみがインストールされていることを確認しま す。

Java のダウンロード方法については、次を参照してください。

◦ ["](http://www.java.com/en/download/manual.jsp)[すべてのオペレーティングシステム用の](http://www.java.com/en/download/manual.jsp) [Java](http://www.java.com/en/download/manual.jsp) [のダウンロード](http://www.java.com/en/download/manual.jsp)["](http://www.java.com/en/download/manual.jsp)

◦ ["IBM Java for AIX](https://www.ibm.com/support/pages/java-sdk-aix) [の場合](https://www.ibm.com/support/pages/java-sdk-aix)["](https://www.ibm.com/support/pages/java-sdk-aix)

• Linux または AIX ホストで Oracle データベースを実行している場合は、 SnapCenter Plug-in for Oracle Database と SnapCenter Plug-in for UNIX の両方をインストールする必要があります。

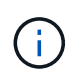

۱ï.

Plug-in for Oracle Database では、 SAP を対象とした Oracle データベースの管理も可能で す。ただし、 SAP BR \* Tools との統合はサポートされません。

• Oracle データベース 11.2.0.3 以降を使用している場合は、 13366202 Oracle パッチをインストールする 必要があります。

 $\binom{1}{1}$ 

/etc/fstab ファイル内の UUID マッピングは SnapCenter でサポートされません。

• プラグインのインストールには、デフォルトのシェルとして\* bash \*が必要です。

### **Linux** ホストの要件

SnapCenter Plug-ins Package for Linux をインストールする前に、ホストが要件を満たしていることを確認す る必要があります。

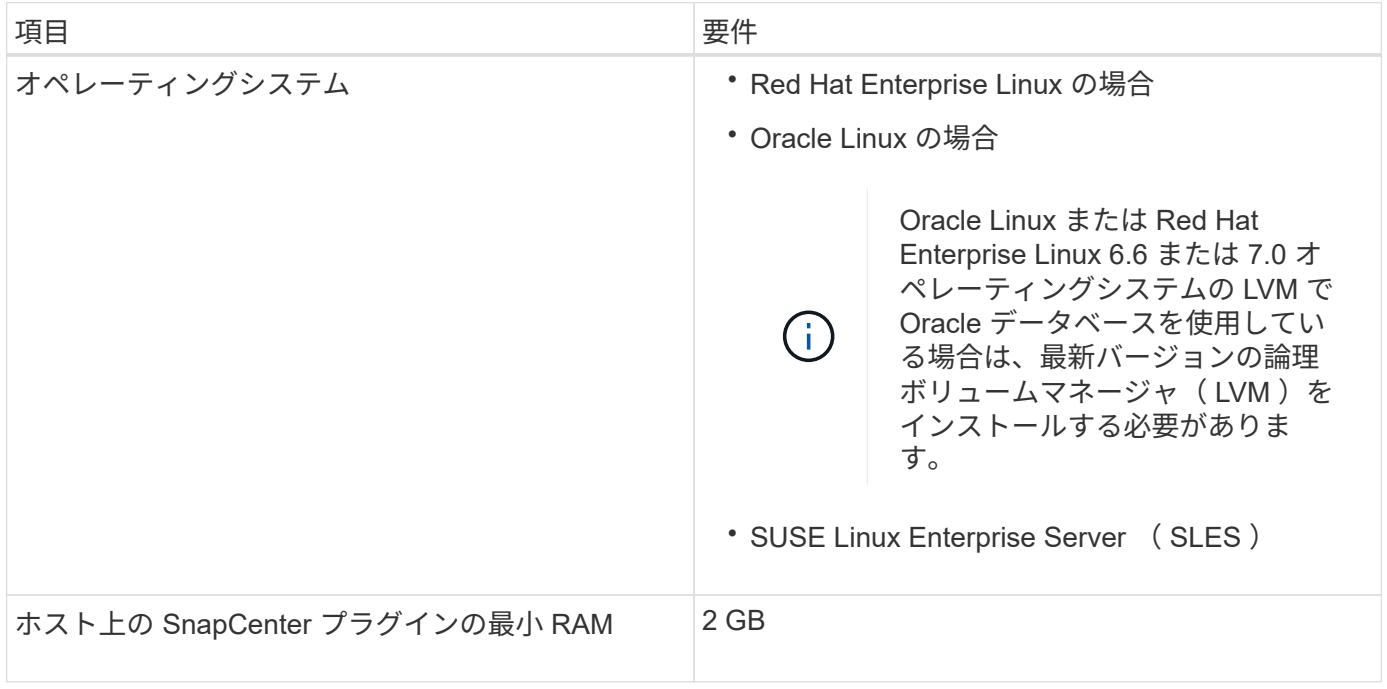

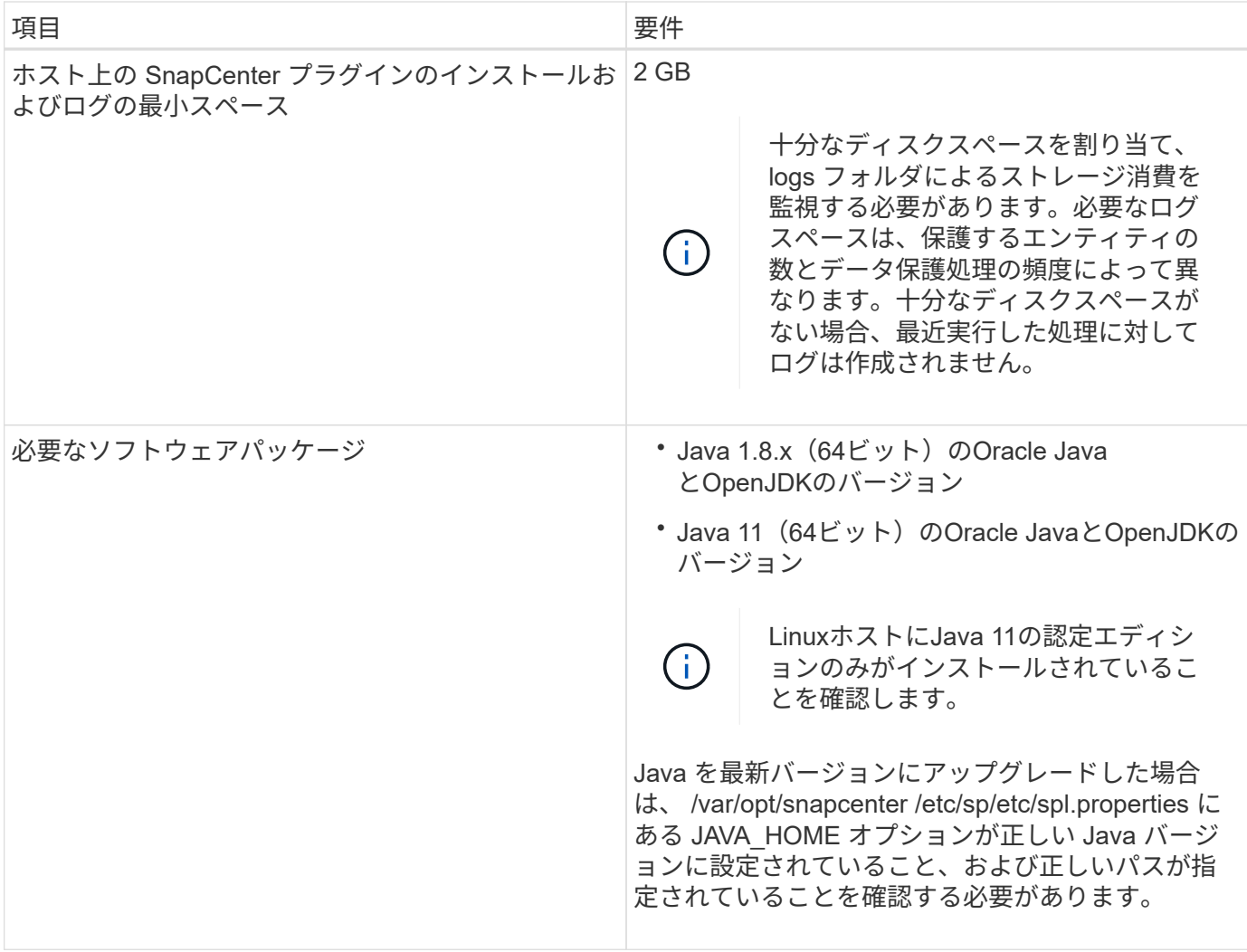

サポートされているバージョンの最新情報については、を参照してください ["NetApp Interoperability Matrix](https://imt.netapp.com/matrix/imt.jsp?components=112391;&solution=1259&isHWU&src=IMT) [Tool](https://imt.netapp.com/matrix/imt.jsp?components=112391;&solution=1259&isHWU&src=IMT) [で確認できます](https://imt.netapp.com/matrix/imt.jsp?components=112391;&solution=1259&isHWU&src=IMT)["](https://imt.netapp.com/matrix/imt.jsp?components=112391;&solution=1259&isHWU&src=IMT)。

<span id="page-4-0"></span>**Linux** ホストの **root** 以外のユーザに **sudo** 権限を設定する

SnapCenter 2.0 以降のリリースでは、 root 以外のユーザが SnapCenter Plug-ins Package for Linux をインス トールしてプラグインプロセスを開始できます。プラグインプロセスは、有効なroot以外のユーザとして実行 されます。いくつかのパスにアクセスできるように root 以外のユーザに sudo 権限を設定する必要がありま す。

- 必要なもの \*
- sudoバージョン1.8.7以降。
- /etc/ssh/sshd\_config\_file を編集して、メッセージ認証コードアルゴリズム MACs HMAC-sha2-256 および MACs HMAC-sha2-512 を設定します。

構成ファイルを更新したら、 sshd サービスを再起動します。

例

```
#Port 22
#AddressFamily any
#ListenAddress 0.0.0.0
#ListenAddress ::
#Legacy changes
#KexAlgorithms diffie-hellman-group1-sha1
#Ciphers aes128-cbc
#The default requires explicit activation of protocol
Protocol 2
HostKey/etc/ssh/ssh_host_rsa_key
MACs hmac-sha2-256
```
• このタスクについて \*

次のパスにアクセスできるように root 以外のユーザに sudo 権限を設定する必要があります。

- /home/*linux\_user*//.sc\_netapp / snapcenter\_linux\_host\_plugin.bin
- /custom\_location/NetApp/snapcenter /spl/installing/plugins/uninstall
- /custom\_location/NetApp/snapcenter /spl/bin/spl になります
- 手順 \*
	- 1. SnapCenter Plug-ins Package for Linux をインストールする Linux ホストにログインします。
	- 2. visudo Linux ユーティリティを使用して、 /etc/sudoers ファイルに次の行を追加します。

```
Cmnd Alias HPPLCMD = sha224:checksum value== /home/
LINUX_USER/.sc_netapp/snapcenter_linux_host_plugin.bin,
/opt/NetApp/snapcenter/spl/installation/plugins/uninstall,
/opt/NetApp/snapcenter/spl/bin/spl,
/opt/NetApp/snapcenter/scc/bin/scc
Cmnd Alias PRECHECKCMD = sha224:checksum value== /home/
LINUX_USER/.sc_netapp/Linux_Prechecks.sh
Cmnd Alias CONFIGCHECKCMD = sha224:checksum value==
/opt/NetApp/snapcenter/spl/plugins/scu/scucore/configurationcheck/Con
fig_Check.sh
Cmnd Alias SCCMD = sha224:checksum value==
/opt/NetApp/snapcenter/spl/bin/sc_command_executor
Cmnd Alias SCCCMDEXECUTOR =checksum value==
/opt/NetApp/snapcenter/scc/bin/sccCommandExecutor
LINUX_USER ALL=(ALL) NOPASSWD:SETENV: HPPLCMD, PRECHECKCMD,
CONFIGCHECKCMD, SCCCMDEXECUTOR, SCCMD
Defaults: LINUX_USER !visiblepw
Defaults: LINUX_USER !requiretty
```
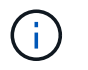

RACセットアップを実行している場合は、他の許可されているコマンドととも に、/etc/sudoersファイルに次のように追加します。'/RAC/bin/olsnodes'<crs\_home>

\_crs\_home\_fileの値は、/etc/oracle/olr.loc\_fileから取得できます。

\_linux\_user\_は、作成したroot以外のユーザの名前です。

checksum\_value\_xは、\_ C:\ProgramData\NetApp\SnapCenter \Package Repository\_に ある\* ORACLE\_checksum.txt \*ファイルから取得できます。

カスタムの場所を指定した場合、場所は custom\_path \NetApp\SnapCenter \Package Repository\_に なりま す。

 $\left(\left|\right|\right)$ この例は、独自のデータを作成するための参照としてのみ使用してください。

#### **AIX** ホストの要件

SnapCenter Plug-ins Package for AIX をインストールする前に、ホストが要件を満たしていることを確認する 必要があります。

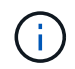

SnapCenter Plug-ins Package for AIX に含まれている SnapCenter Plug-in for UNIX では、同時 ボリュームグループはサポートされていません。

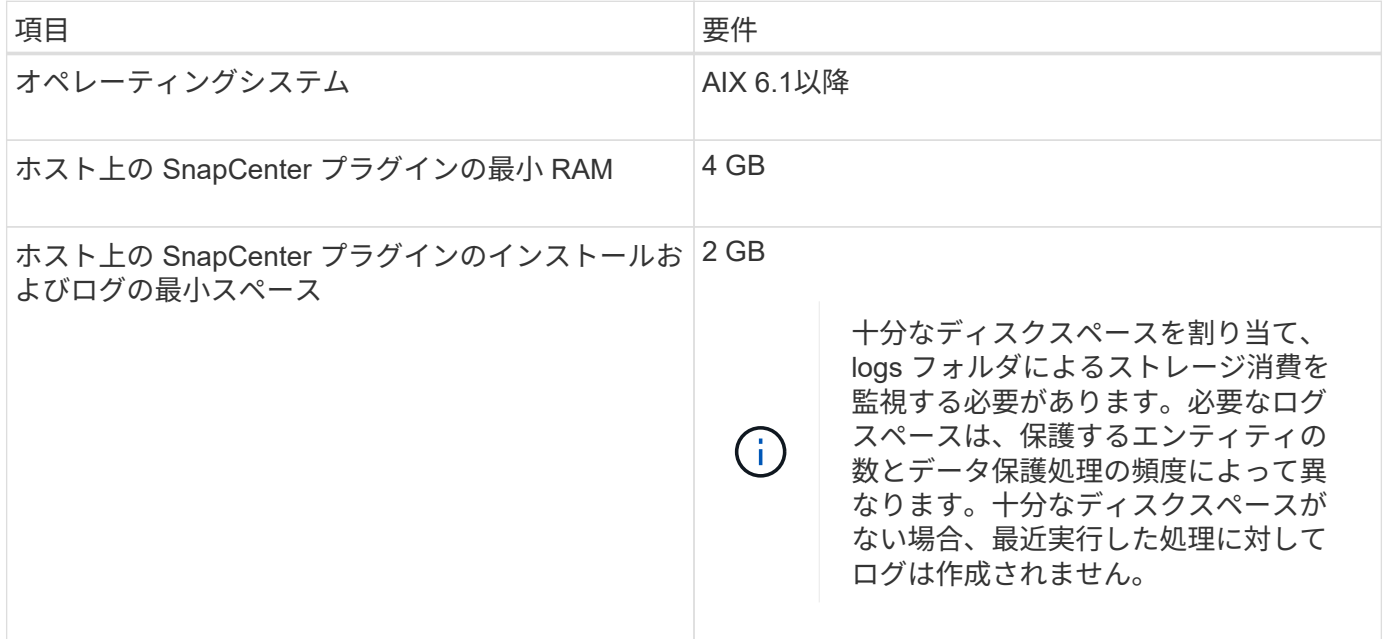

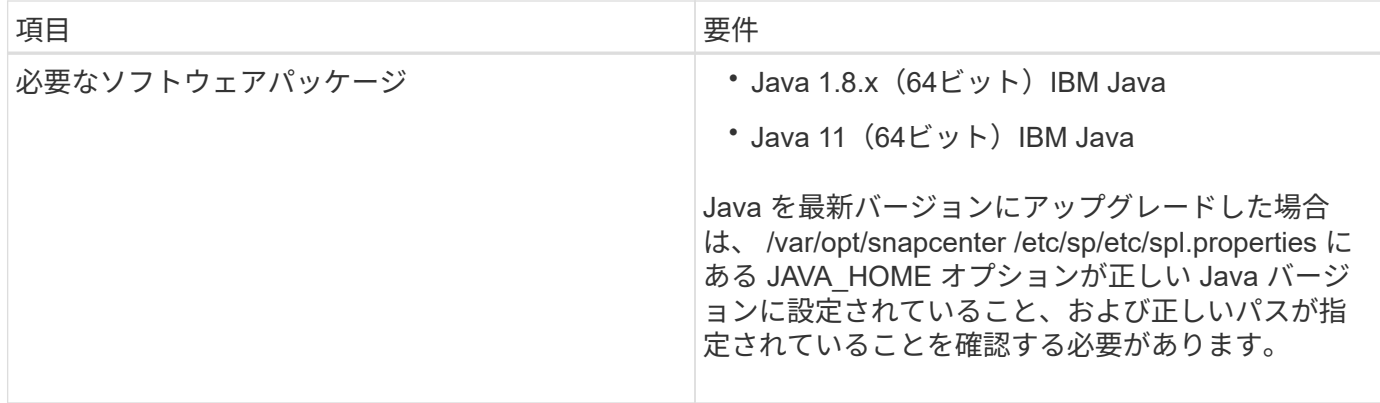

サポートされているバージョンの最新情報については、を参照してください ["NetApp Interoperability Matrix](https://imt.netapp.com/matrix/imt.jsp?components=112391;&solution=1259&isHWU&src=IMT) [Tool](https://imt.netapp.com/matrix/imt.jsp?components=112391;&solution=1259&isHWU&src=IMT) [で確認できます](https://imt.netapp.com/matrix/imt.jsp?components=112391;&solution=1259&isHWU&src=IMT)["](https://imt.netapp.com/matrix/imt.jsp?components=112391;&solution=1259&isHWU&src=IMT)。

<span id="page-7-0"></span>**AIX** ホストの **root** 以外のユーザに **sudo** 権限を設定します

SnapCenter 4.4 以降では、 root 以外のユーザが SnapCenter Plug-ins Package for AIX をインストールしてプ ラグインプロセスを開始できます。プラグインプロセスは、有効なroot以外のユーザとして実行されます。い くつかのパスにアクセスできるように root 以外のユーザに sudo 権限を設定する必要があります。

- 必要なもの \*
- sudoバージョン1.8.7以降。
- /etc/ssh/sshd\_config\_file を編集して、メッセージ認証コードアルゴリズム MACs HMAC-sha2-256 および MACs HMAC-sha2-512 を設定します。

構成ファイルを更新したら、 sshd サービスを再起動します。

例

```
#Port 22
#AddressFamily any
#ListenAddress 0.0.0.0
#ListenAddress ::
#Legacy changes
#KexAlgorithms diffie-hellman-group1-sha1
#Ciphers aes128-cbc
#The default requires explicit activation of protocol
Protocol 2
HostKey/etc/ssh/ssh_host_rsa_key
MACs hmac-sha2-256
```
• このタスクについて \*

次のパスにアクセスできるように root 以外のユーザに sudo 権限を設定する必要があります。

- /home/*aix\_user*//.sc\_netapp /snapcenter aix\_host\_plugin.bsx
- /custom\_location/NetApp/snapcenter /spl/installing/plugins/uninstall
- /custom\_location/NetApp/snapcenter /spl/bin/spl になります
- 手順 \*
	- 1. SnapCenter Plug-ins Package for AIX をインストールする AIX ホストにログインします。
	- 2. visudo Linux ユーティリティを使用して、 /etc/sudoers ファイルに次の行を追加します。

```
Cmnd Alias HPPACMD = sha224:checksum value== /home/
AIX_USER/.sc_netapp/snapcenter_aix_host_plugin.bsx,
/opt/NetApp/snapcenter/spl/installation/plugins/uninstall,
/opt/NetApp/snapcenter/spl/bin/spl
Cmnd Alias PRECHECKCMD = sha224:checksum value== /home/
AIX_USER/.sc_netapp/AIX_Prechecks.sh
Cmnd Alias CONFIGCHECKCMD = sha224:checksum value==
/opt/NetApp/snapcenter/spl/plugins/scu/scucore/configurationcheck/Con
fig_Check.sh
Cmnd Alias SCCMD = sha224:checksum value==
/opt/NetApp/snapcenter/spl/bin/sc_command_executor
AIX_USER ALL=(ALL) NOPASSWD:SETENV: HPPACMD, PRECHECKCMD,
CONFIGCHECKCMD, SCCMD
Defaults: AIX_USER !visiblepw
Defaults: AIX_USER !requiretty
```
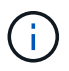

RACセットアップを実行している場合は、他の許可されているコマンドととも に、/etc/sudoersファイルに次のように追加します。'/RAC/bin/olsnodes'<crs\_home>

crs\_home\_fileの値は、/etc/oracle/olr.loc\_fileから取得できます。

\_aix\_user は 、作成した root 以外のユーザの名前です。

checksum\_value\_xは、\_C:\ProgramData\NetApp\SnapCenter \Package Repository\_にある\* ORACLE checksum.txt \*ファイルから取得できます。

カスタムの場所を指定した場合、場所は custom\_path \NetApp\SnapCenter \Package Repository に なりま す。

 $\left( \, \mathrm{i} \, \right)$ この例は、独自のデータを作成するための参照としてのみ使用してください。

クレデンシャルを設定する

SnapCenter は、クレデンシャルを使用して SnapCenter 処理を実行するユーザを認証しますLinux または AIX ホストにプラグインパッケージをインストールするためのクレデンシャルを作成する必要があります。

• このタスクについて \*

このクレデンシャルは、 root ユーザに対して作成されるほか、プラグインプロセスをインストールして開始 する sudo 権限がある root 以外のユーザに対しても作成されます。

詳細については、を参照してください [Linux](#page-4-0) [ホストの](#page-4-0) [root](#page-4-0) [以外のユーザに](#page-4-0) [sudo](#page-4-0) [権限を設定する](#page-4-0) または [AIX](#page-7-0) [ホストの](#page-7-0) [root](#page-7-0) [以外のユーザに](#page-7-0) [sudo](#page-7-0) [権限を設定します](#page-7-0)

\* ベストプラクティス: \* ホストを導入してプラグインをインストールしたあとでクレデンシャルを作成する ことは可能ですが、 SVM を追加したあとで、ホストを導入してプラグインをインストールする前にクレデ ンシャルを作成することを推奨します。

• 手順 \*

- 1. 左側のナビゲーションペインで、 \* 設定 \* をクリックします。
- 2. [ 設定 ] ページで、 [\* 資格情報 ] をクリックします。
- 3. [ 新規作成( New ) ] をクリックする。
- 4. [Credential] ページで、クレデンシャル情報を入力します。

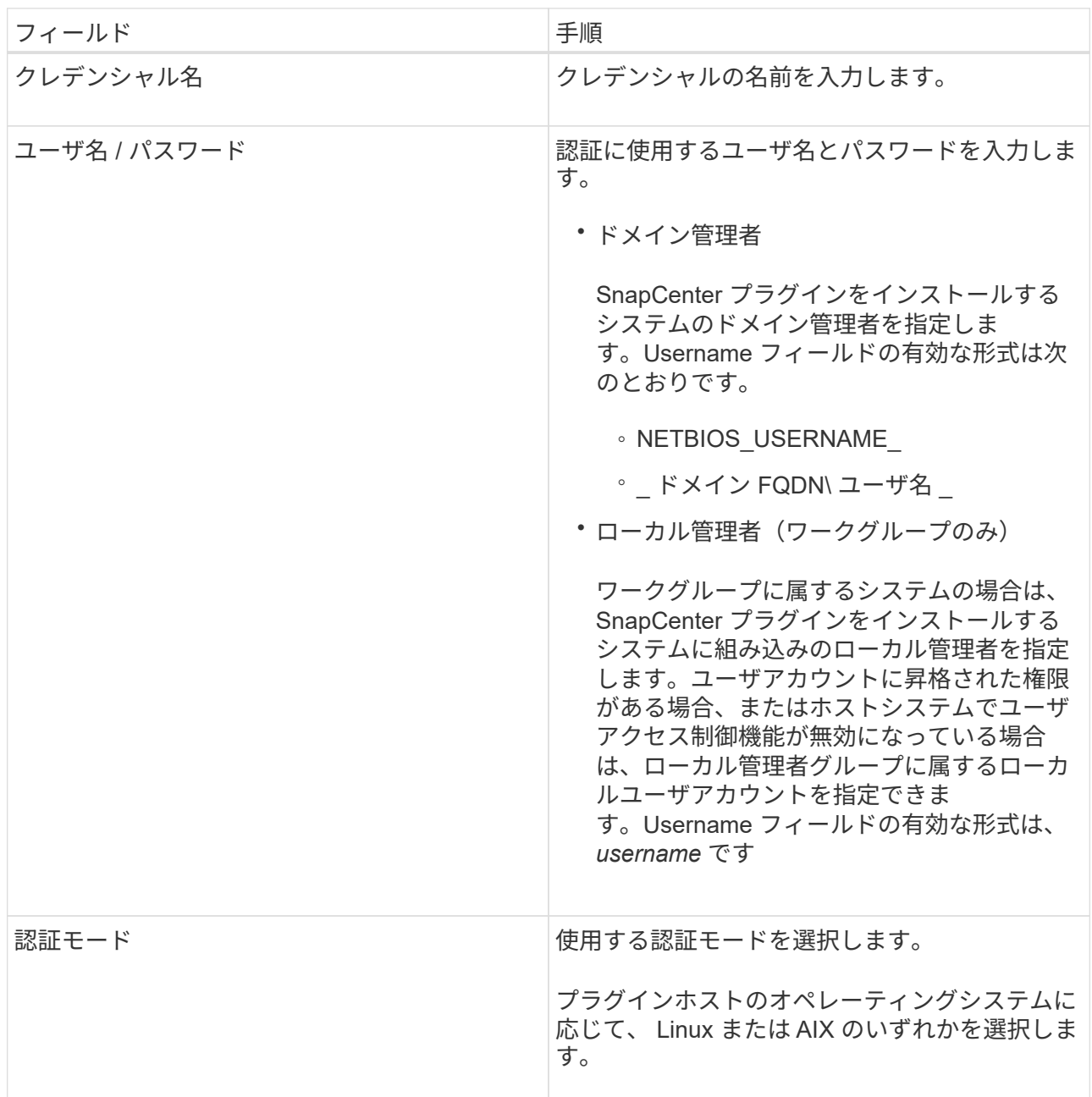

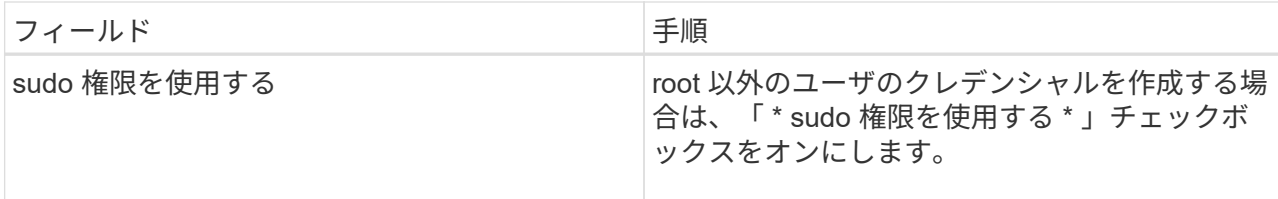

5. [OK] をクリックします。

クレデンシャルの設定が完了したら、「 \* User and Access \* 」ページで、ユーザまたはユーザグループにク レデンシャルのメンテナンスを割り当てることができます。

**Oracle** データベースのクレデンシャルを設定します

Oracle データベースに対してデータ保護処理を実行するために使用するクレデンシャルを設定する必要があ ります。

• このタスクについて \*

Oracle データベースでサポートされているさまざまな認証方式を確認しておく必要があります。詳細につい ては、を参照してください ["](https://docs.netapp.com/ja-jp/snapcenter-49/install/concept_authentication_methods_for_your_credentials.html)[クレデンシャルの認証方式を指定します](https://docs.netapp.com/ja-jp/snapcenter-49/install/concept_authentication_methods_for_your_credentials.html)["](https://docs.netapp.com/ja-jp/snapcenter-49/install/concept_authentication_methods_for_your_credentials.html)。

個々のリソースグループのクレデンシャルを設定していて、ユーザ名にフル管理者権限がない場合は、ユーザ 名に少なくともリソースグループとバックアップ権限が必要です。

Oracle データベース認証を有効にしている場合、リソースビューに赤い鍵のアイコンが表示されます。デー タベースを保護できるようにデータベースのクレデンシャルを設定するか、データベースをリソースグループ に追加してデータ保護処理を実行する必要があります。

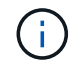

クレデンシャルの作成時に誤った詳細を指定すると、エラーメッセージが表示されます。[ キャ ンセル ] をクリックしてから、もう一度実行してください。

- 手順 \*
	- 1. 左側のナビゲーションペインで、 \* リソース \* をクリックし、リストから適切なプラグインを選択し ます。
	- 2. [ リソース ] ページで、 [ \* 表示 ] リストから [ \* データベース \* ] を選択します。
	- 3. をクリックします ▼をクリックし、ホスト名とデータベースタイプを選択してリソースをフィルタリ ングします。

をクリックします をクリックしてフィルタペインを閉じます。

- 4. データベースを選択し、 \* データベース設定 \* > \* データベースの設定 \* をクリックします。
- 5. [ データベース設定の設定 ] セクションの [ 既存の資格情報を使用する \*] ドロップダウンリストから、 Oracle データベースでデータ保護ジョブを実行するために使用する資格情報を選択します。

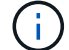

Oracle ユーザには sysdba 権限が必要です。

をクリックしてクレデンシャルを作成することもできます <del>+</del>。

6. ASM 設定の設定セクションの既存の認証情報を使用ドロップダウンリストから、 ASM インスタンス でデータ保護ジョブを実行するために使用する認証情報を選択します。

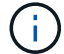

ASM ユーザには SYSASM 権限が必要です。

をクリックしてクレデンシャルを作成することもできます ←。

7. [RMAN カタログ設定の構成 ] セクションの [ 既存のクレデンシャルを使用する \*] ドロップダウンリス トから、 Oracle Recovery Manager ( RMAN )カタログデータベースでデータ保護ジョブを実行す るために使用するクレデンシャルを選択します。

をクリックしてクレデンシャルを作成することもできます ←。

**TNSNAME** フィールドに、 SnapCenter サーバーがデータベースとの通信に使用する透過ネットワー ク印刷材 (TNS) ファイル名を入力します。

8. [\* Preferred RAC Nodes] フィールドで、バックアップに優先する Real Application Cluster ( RAC ) ノードを指定します。

優先ノードには、 RAC データベースインスタンスが存在するクラスタノードを 1 つまたはすべて指 定できます。バックアップ処理は、指定したノードでのみ、指定した順序で実行されます。

RAC One Node では、優先ノードにリストされるノードは 1 つだけで、この優先ノードはデータベー スが現在ホストされているノードです。

RAC One Node データベースのフェイルオーバーまたは再配置後に、 SnapCenter リソースページで リソースを更新すると、データベースが以前にホストされていた優先 RAC ノード \* リストからホスト が削除されます。データベースを再配置する RAC ノードは \*RAC ノード \* に表示され、手動で優先 RAC ノードとして設定する必要があります。

詳細については、を参照してください ["RAC](https://docs.netapp.com/ja-jp/snapcenter-49/protect-sco/task_define_a_backup_strategy_for_oracle_databases.html#preferred-nodes-in-rac-setup) [セットアップで](https://docs.netapp.com/ja-jp/snapcenter-49/protect-sco/task_define_a_backup_strategy_for_oracle_databases.html#preferred-nodes-in-rac-setup)[優先ノ](https://docs.netapp.com/ja-jp/snapcenter-49/protect-sco/task_define_a_backup_strategy_for_oracle_databases.html#preferred-nodes-in-rac-setup)[ードを指定します](https://docs.netapp.com/ja-jp/snapcenter-49/protect-sco/task_define_a_backup_strategy_for_oracle_databases.html#preferred-nodes-in-rac-setup)["](https://docs.netapp.com/ja-jp/snapcenter-49/protect-sco/task_define_a_backup_strategy_for_oracle_databases.html#preferred-nodes-in-rac-setup)。

1. [OK] をクリックします。

### <span id="page-11-0"></span>**GUI** を使用して、 **Linux** または **AIX** 用のホストを追加し、 **Plug-ins Package** をインストールします

ホストの追加ページを使用してホストを追加し、 SnapCenter Plug-ins Package for Linux または SnapCenter Plug-ins Package for AIX をインストールできます。プラグイ ンは、自動的にリモートホストにインストールされます。

• このタスクについて \*

ホストの追加とプラグインパッケージのインストールは、個々のホストまたはクラスタに対して実行できま す。クラスタ( Oracle RAC )にプラグインをインストールする場合は、クラスタのすべてのノードにプラグ インがインストールされている必要があります。Oracle RAC One Node の場合、このプラグインはアクティ ブノードとパッシブノードの両方にインストールする必要があります。

SnapCenter Admin ロールなど、プラグインのインストールとアンインストールの権限があるロールが割り当 てられている必要があります。

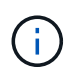

SnapCenter サーバをプラグインホストとして別の SnapCenter サーバに追加することはできま せん。

- 手順 \*
	- 1. 左側のナビゲーションペインで、 \* Hosts \* (ホスト) をクリックします。
	- 2. 上部で [Managed Hosts] タブが選択されていることを確認します。
	- 3. [ 追加( Add ) ] をクリックします。
	- 4. Hosts ページで、次の操作を実行します。

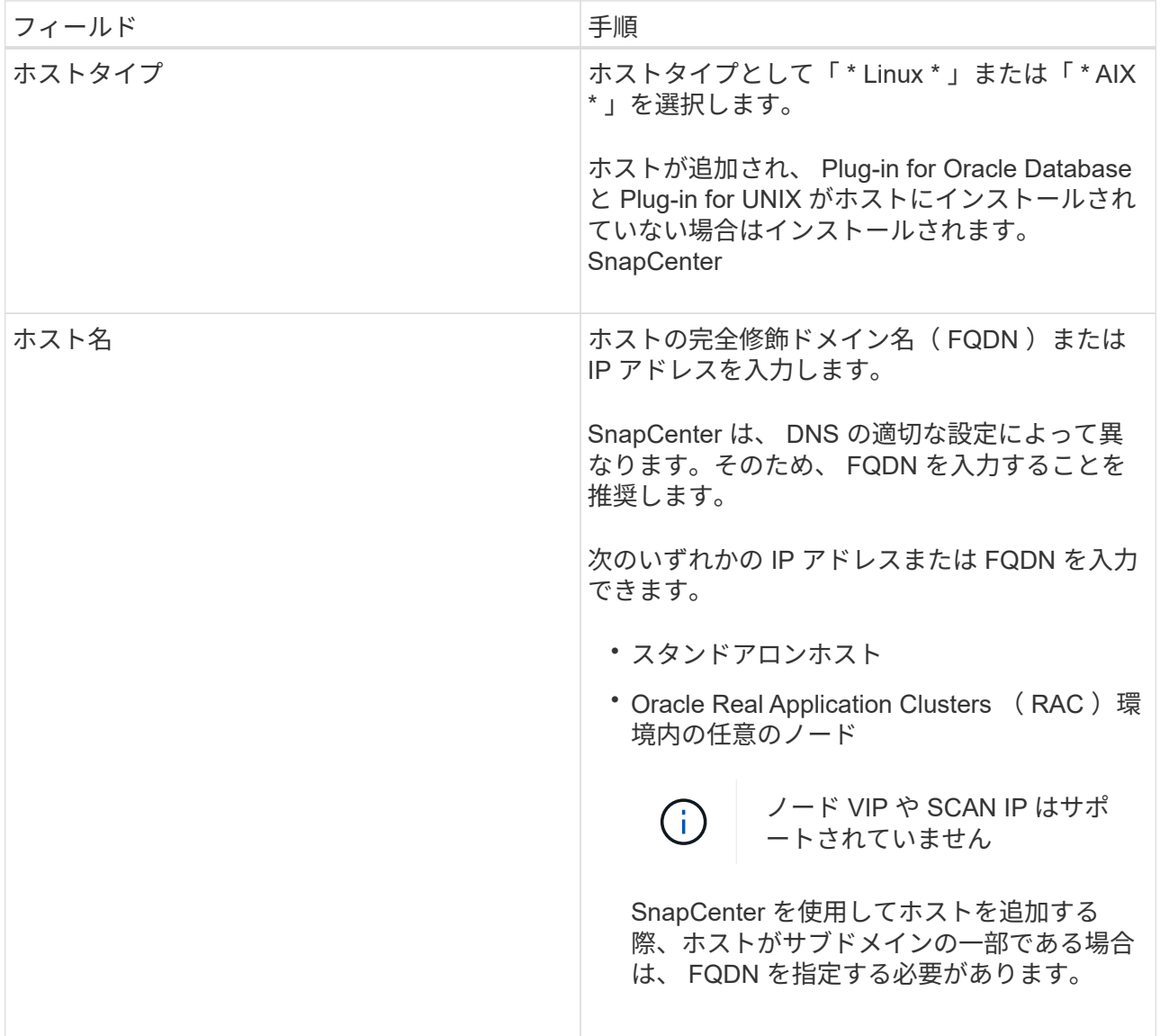

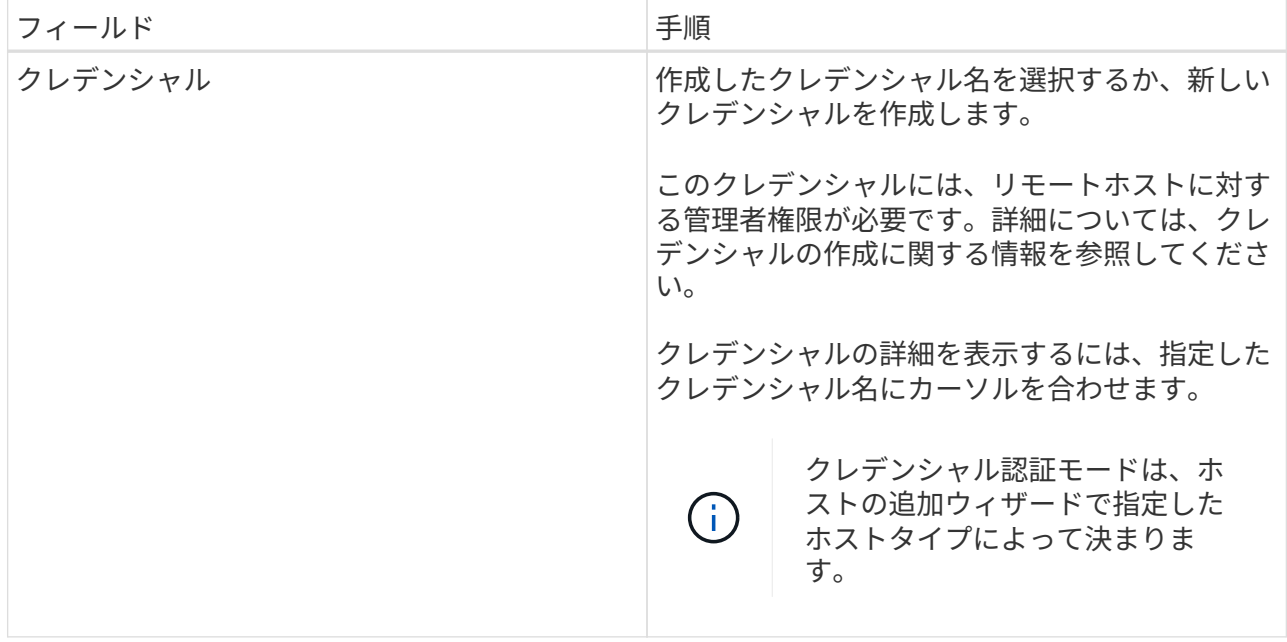

- 5. インストールするプラグインの選択セクションで、インストールするプラグインを選択します。
- 6. (オプション) \* その他のオプション \* をクリックします。

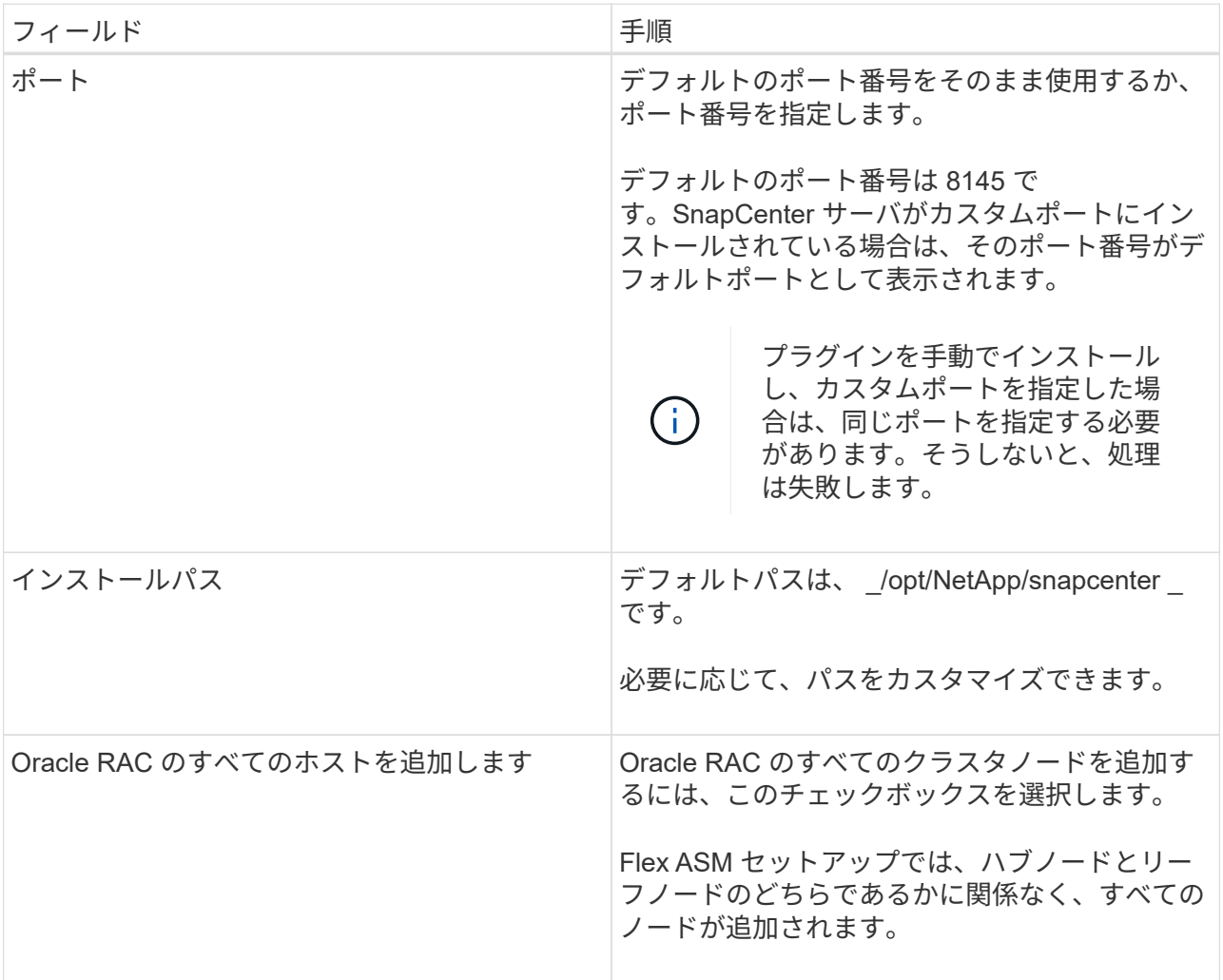

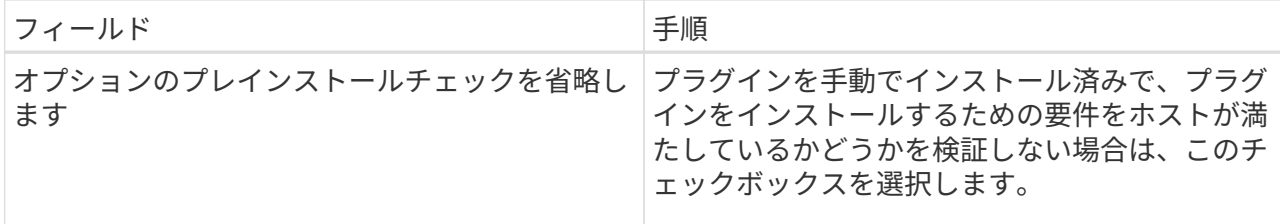

7. [Submit (送信) ] をクリックします。

[ 事前確認をスキップする ] チェックボックスを選択していない場合、ホストがプラグインのインスト ール要件を満たしているかどうかを検証されます。

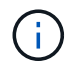

ファイアウォールの拒否ルールで指定されているプラグインポートのファイアウォール ステータスは、事前確認スクリプトで検証されません。

最小要件を満たしていない場合は、該当するエラーまたは警告メッセージが表示されます。エラーが ディスクスペースまたは RAM に関連している場合は、 *C* : *\Program Files\NetApp\Virtual \SnapCenter WebApp* にある web.config ファイルを更新してデフォルト値を変更できます。エラーが 他のパラメータに関連する場合は、問題を修正する必要があります。

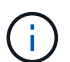

HA セットアップで web.config ファイルを更新する場合は、両方のノードでファイルを 更新する必要があります。

8. 指紋を確認し、 \* 確認して送信 \* をクリックします。

クラスタセットアップでは、クラスタ内の各ノードのフィンガープリントを検証する必要がありま す。

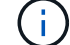

SnapCenter は ECDSA アルゴリズムをサポートしていません。

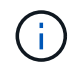

同じホストを以前に SnapCenter に追加し、フィンガープリントを確認した場合でも、フィ ンガープリントの検証は必須です。

1. インストールの進行状況を監視します。

インストール固有のログファイルは、 / custom\_location / snapcenter / log にあります。

#### • 結果 \*

ホスト上のすべてのデータベースが自動的に検出され、リソースページに表示されます。何も表示されない場 合は、 \* リソースを更新 \* をクリックします。

#### インストールステータスを監視する

SnapCenter プラグインパッケージのインストールの進捗状況は、 Jobs ページで監視できます。インストー ルの進捗状況をチェックして、インストールが完了するタイミングや問題があるかどうかを確認できます。

このタスクについて

以下のアイコンがジョブページに表示され、操作の状態を示します。

- ● 実行中です
- ▼ 正常に完了しました
- **×** 失敗しました
- 警告で終了したか、警告が原因で起動できませんでした
- キューに登録され

#### 手順

- 1. 左側のナビゲーションペインで、 **Monitor** をクリックします。
- 2. [\* Monitor\*] ページで、 [\* Jobs] をクリックします。
- 3. [ジョブ]ページで、プラグインのインストール処理のみが表示されるようにリストをフィルタリングする には、次の手順を実行します。
	- a. [\* フィルタ \* ( Filter \* ) ] をクリック
	- b. オプション:開始日と終了日を指定します。
	- c. タイプドロップダウンメニューから、 \* プラグインインストール \* を選択します。
	- d. Status ドロップダウンメニューから、インストールステータスを選択します。
	- e. [ 適用( Apply ) ] をクリックします。
- 4. インストールジョブを選択し、 [ \* 詳細 \* ] をクリックしてジョブの詳細を表示します。
- 5. [ \* ジョブの詳細 \* ] ページで、 [ \* ログの表示 \* ] をクリックします。

### <span id="page-15-0"></span>**Linux** または **AIX** 用のプラグインパッケージをインストールす る別の方法

コマンドレットまたはCLIを使用して、LinuxまたはAIX用のPlug-ins Packageを手動でイ ンストールすることもできます。

プラグインを手動でインストールする前に、 C:\ProgramData\NetApp\SnapCenter \Package Repository に あるキー\* snapcenter public\_key.pub と snapcenter \_ linux\_host\_plugin.bin .sig \*を使用して、バイナリパッケ ージの署名を検証する必要があります。

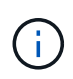

プラグインをインストールするホストに\* OpenSSL 1.0.2G\*がインストールされていることを 確認します。

次のコマンドを実行して、バイナリパッケージの署名を検証します。

- Linuxホストの場合: openssl dgst -sha256 -verify snapcenter\_public\_key.pub -signature snapcenter linux host plugin.bin.sig snapcenter linux host plugin.bin
- AIXホストの場合: openssl dgst -sha256 -verify snapcenter\_public\_key.pub -signature snapcenter linux host plugin.bsx.sig snapcenter linux host plugin.bsx

### コマンドレットを使用して複数のリモートホストにインストールします

Linux 用 SnapCenter Plug-ins Package または SnapCenter Plug-ins Package for AIX を複数のホストにインス トールするには、 \_ Install -SmHostPackage\_PowerShell コマンドレットを使用する必要があります。

• 必要なもの \*

プラグインパッケージをインストールする各ホストで、ローカル管理者の権限を持つドメインユーザとして SnapCenter にログインする必要があります。

• 手順 \*

- 1. PowerShell を起動します。
- 2. SnapCenter サーバホストで、 Open-SmConnection\_cmdlet を使用してセッションを確立し、クレデ ンシャルを入力します。
- 3. Install -SmHostPackage\_cmdlet と、必要なパラメータを使用して、 Linux または SnapCenter Plugin Package for AIX をインストール SnapCenter します。

プラグインを手動でインストール済みで、プラグインをインストールするための要件をホストが満た しているかどうかを検証しない場合は、 -skipprecheck \_ オプションを使用できます。

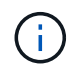

ファイアウォールの拒否ルールで指定されているプラグインポートのファイアウォールス テータスは、事前確認スクリプトで検証されません。

1. リモートインストールのクレデンシャルを入力します。

コマンドレットで使用できるパラメータとその説明については、 RUN\_Get-Help コマンド *NAME* を実行して 参照できます。または、を参照することもできます ["SnapCenter](https://library.netapp.com/ecm/ecm_download_file/ECMLP2886205) [ソフトウェアコマンドレットリファレンス](https://library.netapp.com/ecm/ecm_download_file/ECMLP2886205) [ガ](https://library.netapp.com/ecm/ecm_download_file/ECMLP2886205)[イド](https://library.netapp.com/ecm/ecm_download_file/ECMLP2886205)["](https://library.netapp.com/ecm/ecm_download_file/ECMLP2886205)。

クラスタホストにをインストールします

クラスタホストの両方のノードに、 SnapCenter Plug-ins Package for Linux または SnapCenter Plug-ins Package for AIX をインストールする必要があります。

クラスタホストの各ノードには 2 つの IP があります。IP の 1 つが各ノードのパブリック IP で、 2 つ目の IP が両方のノードで共有されるクラスタ IP になります。

• 手順 \*

- 1. クラスタホストの両方のノードに、 SnapCenter Plug-ins Package for Linux または SnapCenter Plugins Package for AIX をインストールします。
- 2. SNAPCENTER\_server\_host 、 SPL\_PORT 、 SNAPCENTER\_server\_port 、および SPL\_enabled\_plugins パラメータの正しい値が、 /var/opt/snapcenter /spl/etc/ にある spl.properties ファイルで指定されていることを確認します。

spl.properties で SPL\_enabled\_plugins が指定されていない場合は、 SPL\_enabled\_plugins を追加し て値 sco 、 SCU を割り当てることができます。

3. SnapCenter サーバホストで、 \_Open-SmConnection\_cmdlet を使用してセッションを確立し、クレデ ンシャルを入力します。

- 4. 各ノードで、 Set-PreferredHostIPsInStorageExportPolicy sccli コマンドおよび必要なパラメータを 使用して、ノードの優先 IP を設定します。
- 5. SnapCenter サーバホストで、クラスタ IP のエントリと、対応する DNS 名を \_C : \Windows\System32\drivers\etc\hosts に 追加します。
- 6. ホスト名に対応するクラスタ IP を指定して、 \_Add-SmHost\_cmdlet を使用して SnapCenter サーバに ノードを追加します。

ノード 1 で Oracle データベースを検出し(クラスタ IP がノード 1 でホストされていることが前提)、デー タベースのバックアップを作成します。フェイルオーバーが発生した場合は、ノード 1 に作成されたバック アップを使用して、ノード 2 のデータベースをリストアできます。ノード 1 に作成したバックアップを使用 して、ノード 2 にクローンを作成することもできます。

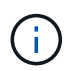

他の SnapCenter 処理の実行中にフェイルオーバーが発生すると、古いボリューム、ディレク トリ、およびロックファイルが存在します。

**Linux**用の**Plug-ins Package**をサイレントモードでインストールします

コマンドラインインターフェイス(CLI)を使用して、SnapCenter Plug-ins Package for Linuxをサイレントモ ードでインストールできます。

- 必要なもの \*
- プラグインパッケージをインストールするための前提条件を確認しておく必要があります。
- DISPLAY 環境変数が設定されていないことを確認する必要があります。

DISPLAY 環境変数が設定されている場合は、 UNSET DISPLAY を実行してから、プラグインを手動でイ ンストールする必要があります。

• このタスクについて \*

コンソールモードでのインストール中に必要なインストール情報を指定する必要がありますが、サイレントモ ードでのインストールでは、インストール情報を指定する必要はありません。

- 手順 \*
	- 1. SnapCenter Plug-ins Package for Linux を SnapCenter Server のインストール場所からダウンロード します。

デフォルトのインストールパスは、 C : \ProgramData\NetApp\SnapCenter \PackageRepository で す 。このパスには、 SnapCenter サーバがインストールされているホストからアクセスできます。

- 2. コマンドプロンプトで、インストールファイルをダウンロードしたディレクトリに移動します。
- 3. を実行します

./SnapCenter linux host plugin.bin-i silent-DPORT=8145-DSERVER\_IP=SnapCenter\_Server\_FQDN-DSERVER\_HTTPS\_PORT=SnapCenter\_Server\_Port-DUSER\_INSTALL\_DIR==/opt/custom\_path

4. /var/opt/snapcenter /spl/etc/ にある spl.properties ファイルを編集して、 spl\_enabled\_plugins/SCO 、 SCU を追加し、 SnapCenter Plug-in Loader サービスを再起動します。

プラグインパッケージのインストールでは、 SnapCenter サーバではなく、ホストにプラグイ ンが登録されます。SnapCenter GUI または PowerShell コマンドレットを使用してホストを追 加し、 SnapCenter サーバにプラグインを登録します。ホストの追加中に、クレデンシャルと して [None] を選択します。ホストを追加すると、インストールしたプラグインが自動的に検出 されます。

**AIX** 用プラグインパッケージをサイレントモードでインストールします

コマンドラインインターフェイス( CLI )を使用して、 SnapCenter Plug-ins Package for AIX をサイレント モードでインストールできます。

• 必要なもの \*

G)

- プラグインパッケージをインストールするための前提条件を確認しておく必要があります。
- DISPLAY 環境変数が設定されていないことを確認する必要があります。

DISPLAY 環境変数が設定されている場合は、 UNSET DISPLAY を実行してから、プラグインを手動でイ ンストールする必要があります。

- 手順 \*
	- 1. SnapCenter Server のインストール場所から、 SnapCenter Plug-ins Package for AIX をダウンロード します。

デフォルトのインストールパスは、 \_C : \ProgramData\NetApp\SnapCenter \PackageRepository\_で す 。このパスには、 SnapCenter サーバがインストールされているホストからアクセスできます。

- 2. コマンドプロンプトで、インストールファイルをダウンロードしたディレクトリに移動します。
- 3. を実行します

```
./snapcenter aix host plugin.bsx-i silent-DPORT=8145-
DSERVER_IP=SnapCenter_Server_FQDN-DSERVER_HTTPS_PORT=SnapCenter_Server_Port-
DUSER_INSTALL_DIR==/opt/custom_path-
DINSTALL LOG NAME=SnapCenter AIX Host Plug-in Install MANUAL.log-
DCHOSEN_FEATURE_LIST=CUSTOMDSPL_USER=install_user
```
4. /var/opt/snapcenter /spl/etc/ にある spl.properties ファイルを編集して、 spl\_enabled\_plugins/SCO 、 SCU を追加し、 SnapCenter Plug-in Loader サービスを再起動します。

 $(i)$ 

プラグインパッケージのインストールでは、 SnapCenter サーバではなく、ホストにプラグイ ンが登録されます。SnapCenter GUI または PowerShell コマンドレットを使用してホストを追 加し、 SnapCenter サーバにプラグインを登録します。ホストの追加中に、クレデンシャルと して [None] を選択します。ホストを追加すると、インストールしたプラグインが自動的に検出 されます。

# <span id="page-18-0"></span>**SnapCenter Plug-in Loader** サービスを設定します

SnapCenter Plug-in Loader サービスは、 Linux または AIX 用のプラグインパッケージを ロードして、 SnapCenter サーバーと通信します。SnapCenter Plug-in Loader サービス は、 Linux 用の SnapCenter Plug-ins Package または AIX 用 SnapCenter Plug-ins

• このタスクについて \*

SnapCenter Plug-ins Package for Linux または SnapCenter Plug-ins Package for AIX をインストールすると、 SnapCenter Plug-in Loader サービスが自動的に開始されます。SnapCenter Plug-in Loader サービスが自動的 に開始されない場合は、次のことを行う必要があります。

- プラグインが動作しているディレクトリが削除されていないことを確認してください
- Java 仮想マシンに割り当てられているメモリ容量を増やします

spl.properties ファイルは、 */custom\_location/NetApp/snapcenter /spl/etc/* にあり、次のパラメータを含みま す。これらのパラメータにはデフォルト値が割り当てられています。

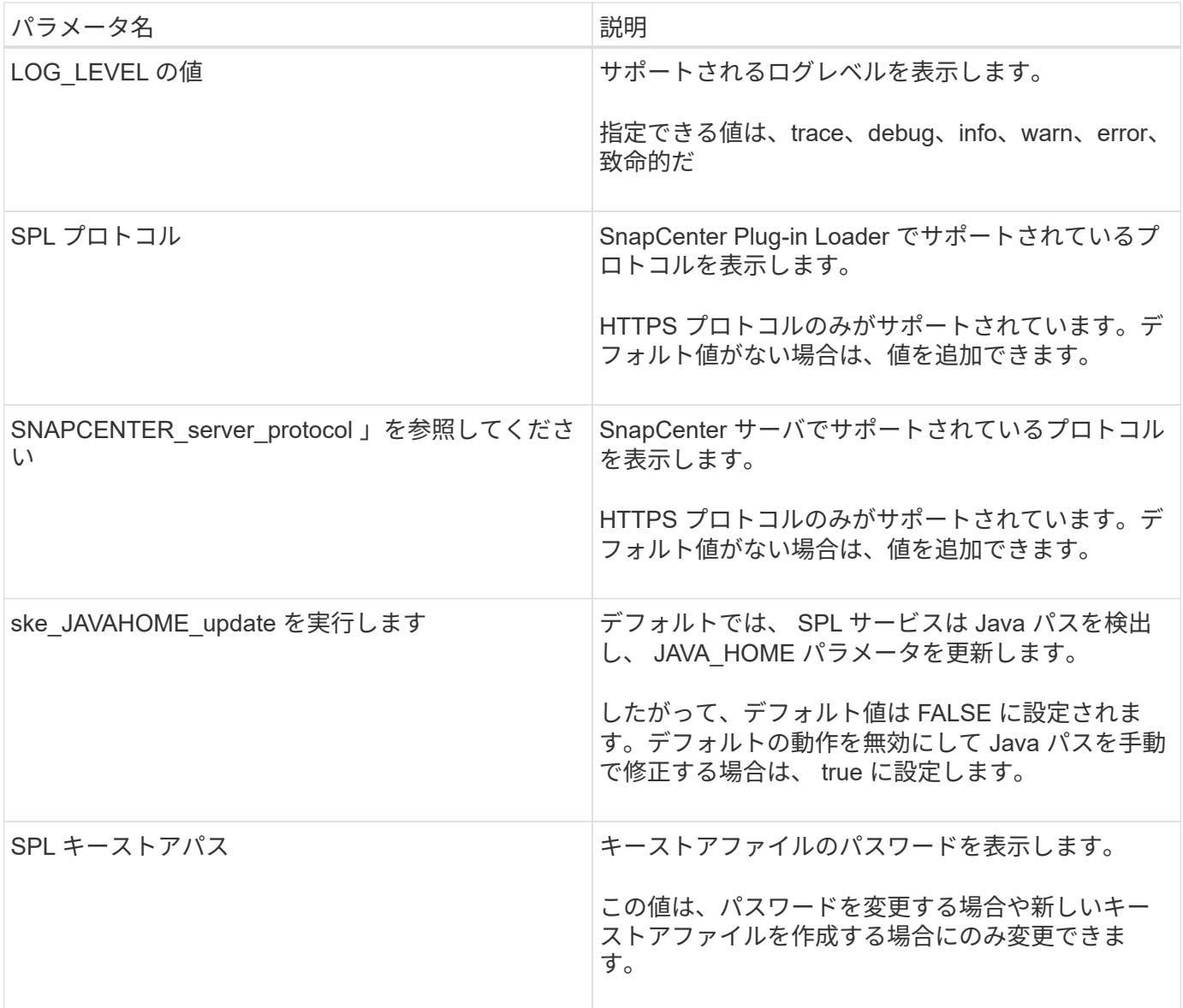

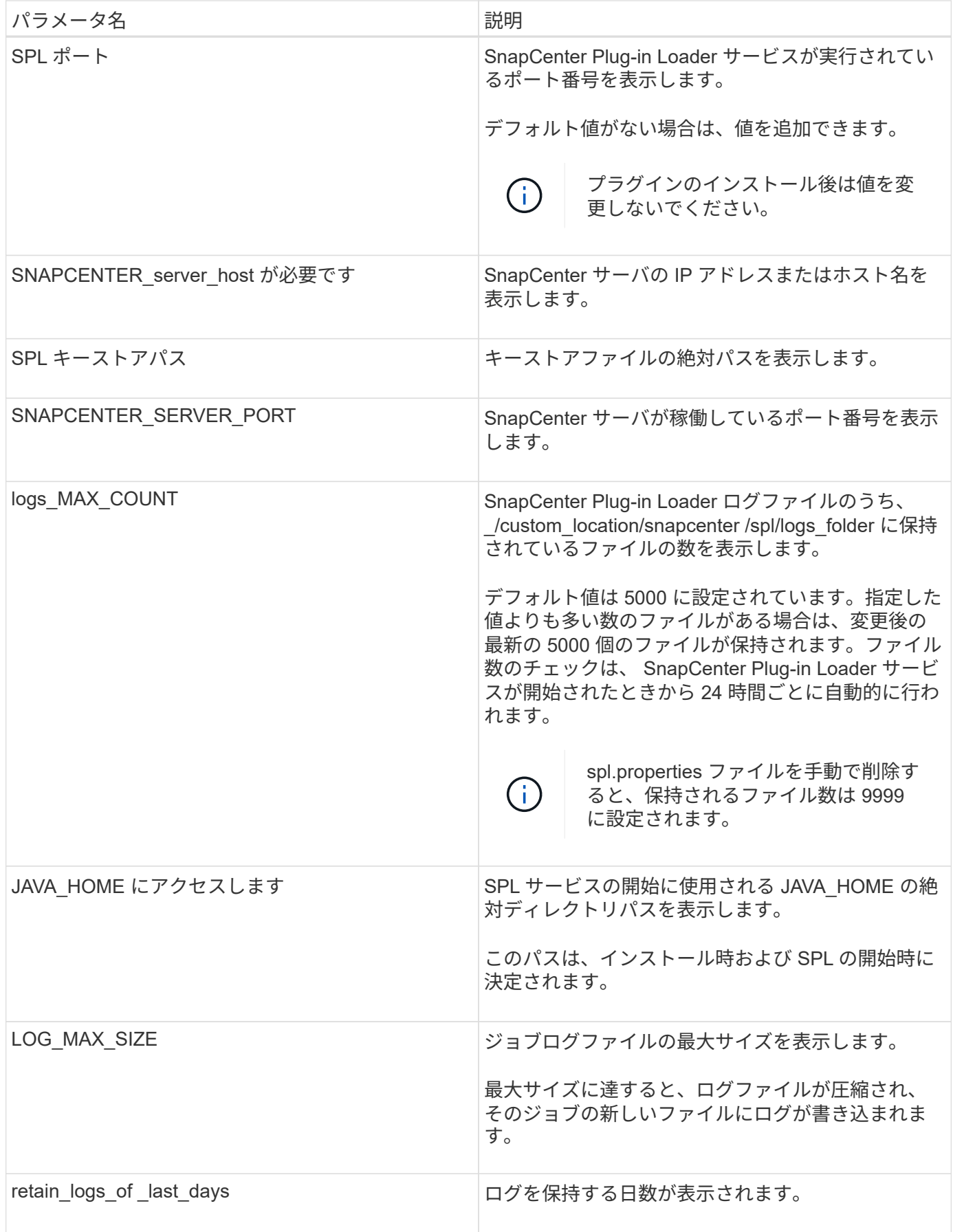

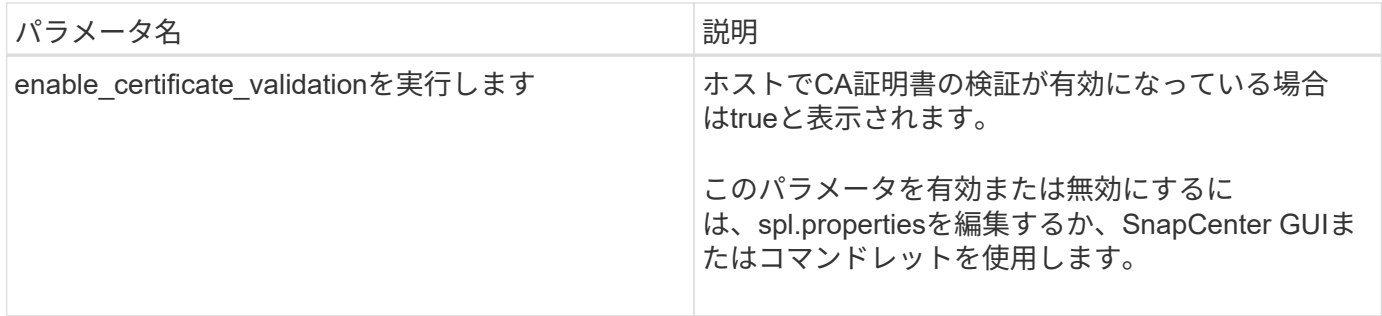

これらのパラメータのいずれかがデフォルト値に割り当てられていない場合、または値を割り当てたり変更し たりする場合は、 spl.properties ファイルを変更します。また、 spl.properties ファイルを確認して編集し、 パラメータに割り当てられている値に関連する問題のトラブルシューティングを行うこともできま す。spl.properties ファイルを変更したら、 SnapCenter Plug-in Loader サービスを再起動する必要がありま す。

• 手順 \*

1. 必要に応じて、次のいずれかの操作を実行します。

▪ root ユーザとして SnapCenter Plug-in Loader サービスを開始します。

`/custom\_location/NetApp/snapcenter/spl/bin/spl start`

\*\* SnapCenter Plug-in Loader サービスを停止します。

`/custom\_location/NetApp/snapcenter/spl/bin/spl stop`

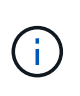

stop コマンドに -force オプションを指定すると、 SnapCenter Plug-in Loader サー ビスを強制的に停止できます。ただし、既存の処理が終了するため、実行する前に 十分に注意する必要があります。

▪ SnapCenter Plug-in Loader サービスを再起動します。

`/custom\_location/NetApp/snapcenter/spl/bin/spl restart`

\*\* SnapCenter Plug-in Loader サービスのステータスを確認します。

`/custom\_location/NetApp/snapcenter/spl/bin/spl status`

\*\* SnapCenter Plug-in Loader サービスで変更を探します。

`/custom\_location/NetApp/snapcenter/spl/bin/spl change`

# <span id="page-22-0"></span>**Linux ホストに SnapCenter Plug-in Loader (SPL) サービ** スを使用して **CA** 証明書を設定します

インストールされているデジタル証明書をアクティブ化するには、SPLキーストアとそ の証明書のパスワードの管理、CA証明書の設定、ルート証明書または中間証明書のspl trust-storeへの設定、およびSnapCenter Plug-in Loaderサービスを使用したspl truststoreへのCA署名キーペアの設定を行う必要があります。

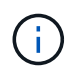

SPL は、ファイル 'keystore.jkS' を使用します。このファイルは、 '/var/opt/snapcenter /spl/etc にあり、どちらもトラストストアおよびキーストアとして使用されます。

### **SPL** キーストアのパスワードと使用中の **CA** 署名済みキーペアのエイリアスを管理しま す

• 手順 \*

.

1. SPL プロパティファイルから SPL キーストアのデフォルトパスワードを取得できます。

これはキー 'PL\_keystore.pass' に対応する値です。

2. キーストアのパスワードを変更します。

keytool -storepasswd -keystore keystore.jks

キーストア内の秘密鍵エントリのすべてのエイリアスのパスワードを、キーストアに使用さ れているパスワードと同じパスワードに変更します。

keytool -keypasswd -alias "<alias name>" -keystore keystore.jks

spl.properties ファイル内のキー SPL の \_keystore.pass に対しても同じ内容を更新します。

3. パスワードを変更したら、サービスを再起動してください。

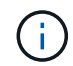

SPL キーストアのパスワードと秘密鍵に関連付けられているすべてのエイリアスパスワードが 同じである必要があります。

ルート証明書または中間証明書を **SPL** の信頼ストアに設定します

SPL の信頼ストアへの秘密鍵を使用せずにルート証明書または中間証明書を設定する必要があります。

• 手順 \*

- 1. SPL キーストアが格納されているフォルダ( /var/opt/snapcenter /spl/etc\_ )に移動します。
- 2. ファイル 'keystore.jkS' を探します。
- 3. キーストアに追加された証明書を表示します。

```
 keytool -list -v -keystore keystore.jks
. ルート証明書または中間証明書を追加します。
```

```
 keytool -import -trustcacerts -alias
<AliasNameForCerticateToBeImported> -file /<CertificatePath>
-keystore keystore.jks
. SPL
の信頼ストアにルート証明書または中間証明書を設定したら、サービスを再起動します。
```
 $(i)$ ルート CA 証明書、中間 CA 証明書の順に追加する必要があります。

### **CA** 署名キーペアを **SPL** の信頼ストアに設定します

CA 署名鍵ペアを SPL 信頼ストアに設定する必要があります。

• 手順 \*

- 1. SPL のキーストア /var/opt/snapcenter /spl/ などを含むフォルダに移動します
- 2. ファイル 'keystore.jkS' を探します。
- 3. キーストアに追加された証明書を表示します。

 keytool -list -v -keystore keystore.jks . 秘密鍵と公開鍵の両方を含む CA 証明書を追加します。

```
 keytool -importkeystore -srckeystore <CertificatePathToImport>
-srcstoretype pkcs12 -destkeystore keystore.jks -deststoretype JKS
```
. キーストアに追加された証明書を表示します。

 keytool -list -v -keystore keystore.jks . キーストアに、キーストアに追加された新しい CA 証明書に対応するエイリアスが含まれていることを確認します。 . CA 証明書用に追加された秘密鍵のパスワードをキーストアのパスワードに変更します。

デフォルトの SPL キーストアパスワードは、 spl.properties ファイル内のキー SPL の keystore.pass の値です。

```
keytool -keypasswd -alias "<aliasNameOfAddedCertInKeystore>"
-keystore keystore.jks
. CA 証明書のエイリアス名が長く、スペースまたは特殊文字(「 *
```
」、「」)が含まれている場合は、エイリアス名を単純な名前に変更します。

 keytool -changealias -alias "<OrignalAliasName>" -destalias "<NewAliasName>" -keystore keystore.jks

. spl.properties ファイルにあるキーストアからエイリアス名を設定します。

この値をキー SPL の certificate\_alias に更新します。

4. CA 署名済みキーペアを SPL 信頼ストアに設定したら、サービスを再起動します。

#### **SPL** の証明書失効リスト( **CRL** )を設定します

SPL 用に CRL を設定する必要があります

- このタスクについて \*
- SPL は、事前に設定されたディレクトリ内の CRL ファイルを検索します。
- SPL の CRL ファイルのデフォルトディレクトリは、 \_var/opt/snapcenter /spl/etc/crl\_です 。
- 手順 \*
	- 1. spl.properties ファイル内のデフォルトディレクトリを、キー SPL\_CRL\_PATH に対して変更および更 新できます。
	- 2. このディレクトリに複数の CRL ファイルを配置できます。

着信証明書は各 CRL に対して検証されます。

# <span id="page-24-0"></span>プラグインの **CA** 証明書を有効にします

CA 証明書を設定し、 SnapCenter サーバと対応するプラグインホストに CA 証明書を導 入する必要があります。 プラグインの CA 証明書検証を有効にする必要があります。

作業を開始する前に

- CA 証明書を有効または無効にするには、 run\_Set-SmCertificateSetting\_cmdlet を使用します。
- このプラグインの証明書ステータスは、 *Get-SmCertificateSettings* を使用して表示できます。

コマンドレットで使用できるパラメータとその説明については、 RUN\_Get-Help コマンド *NAME* を実行して 参照できます。または、を参照することもできます ["SnapCenter](https://library.netapp.com/ecm/ecm_download_file/ECMLP2886205) [ソフトウェアコマンドレットリファレンス](https://library.netapp.com/ecm/ecm_download_file/ECMLP2886205) [ガ](https://library.netapp.com/ecm/ecm_download_file/ECMLP2886205)[イド](https://library.netapp.com/ecm/ecm_download_file/ECMLP2886205)["](https://library.netapp.com/ecm/ecm_download_file/ECMLP2886205)。

#### 手順

1. 左側のナビゲーションペインで、 \* Hosts \* (ホスト)をクリックします。

- 2. [Hosts] ページで、 [\*Managed Hosts] をクリックします。
- 3. 1 つまたは複数のプラグインホストを選択します。
- 4. [ \* その他のオプション \* ] をクリックします。
- 5. [ 証明書の検証を有効にする ] を選択します。

完了後

管理対象ホストタブのホストには鍵が表示され、 SnapCenter サーバとプラグインホストの間の接続のステー タスが南京錠の色で示されます。

- <mark>と</mark>は、CA 証明書が有効になっておらず、プラグインホストにも割り当てられていないことを示しま す。
- CA 証明書が正常に検証されたことを示します。
- は、 CA 証明書を検証できなかったことを示します。
- А 接続情報を取得できなかったことを示します。

# <span id="page-25-0"></span>**SnapManager for Oracle** および **SnapManager for SAP** から **SnapCenter** にデータをインポートします

SnapManager for Oracle および SnapManager for SAP から SnapCenter にデータをイ ンポートすると、以前のバージョンのデータを引き続き使用することができます。

コマンドラインインターフェイス( Linux ホストの CLI )からインポートツールを実行して、 SnapManager for Oracle および SnapManager for SAP から SnapCenter にデータをインポートできます。

インポートツールを使用すると、 SnapCenter にポリシーとリソースグループが作成されます。SnapCenter で作成されるポリシーとリソースグループは、 SnapManager for Oracle および SnapManager for SAP のプロ ファイルとそれらのプロファイルを使用して実行される処理に対応しています。SnapCenter インポートツー ルでは、 SnapManager for Oracle および SnapManager for SAP のリポジトリデータベースとインポートする データベースが処理されます。

- プロファイル、スケジュール、およびプロファイルを使用して実行される処理がすべて取得されます。
- 一意の処理ごと、およびプロファイルに関連付けられているスケジュールごとに、 SnapCenter バックア ップポリシーを作成します。
- ターゲットデータベースごとにリソースグループを作成します。

インポートツールは、 /opt/NetApp/SnapCenter /spl/bin\_ にある sc-migrate スクリプトを実行することによっ て実行できます。インポートするデータベースホストに Linux 用の SnapCenter Plug-ins パッケージをインス トールすると、 sc-migrate スクリプトが */opt/NetApp/snapcenter / spl/bin* にコピーされます。

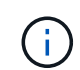

データのインポートは、 SnapCenter のグラフィカルユーザインターフェイス ( GUI ) ではサ ポートされていません。

SnapCenter では、 Data ONTAP 7-Mode はサポートされていません。7-Mode Transition Tool を使用して、

 $\left( \begin{matrix} 1 \end{matrix} \right)$ ステータスが黄色または緑のときは、データ保護処理が正常に完了しています。

Data ONTAP 7-Mode を実行するシステムに格納されているデータと構成を ONTAP システムに移行でき ます。

### データのインポートがサポートされる構成

SnapManager 3.4.x for Oracle および SnapManager 3.4.x for SAP から SnapCenter にデータをインポートす る前に、 SnapCenter Plug-in for Oracle Database でサポートされる構成を確認しておく必要があります。

SnapCenter Plug-in for Oracle Database でサポートされる構成をに示します ["NetApp Interoperability Matrix](https://imt.netapp.com/matrix/imt.jsp?components=112391;&solution=1259&isHWU&src=IMT) [Tool](https://imt.netapp.com/matrix/imt.jsp?components=112391;&solution=1259&isHWU&src=IMT) [で確認できます](https://imt.netapp.com/matrix/imt.jsp?components=112391;&solution=1259&isHWU&src=IMT)["](https://imt.netapp.com/matrix/imt.jsp?components=112391;&solution=1259&isHWU&src=IMT)。

### データが **SnapCenter** にインポートされます

プロファイル、スケジュール、およびプロファイルを使用して実行される処理をインポートできます。

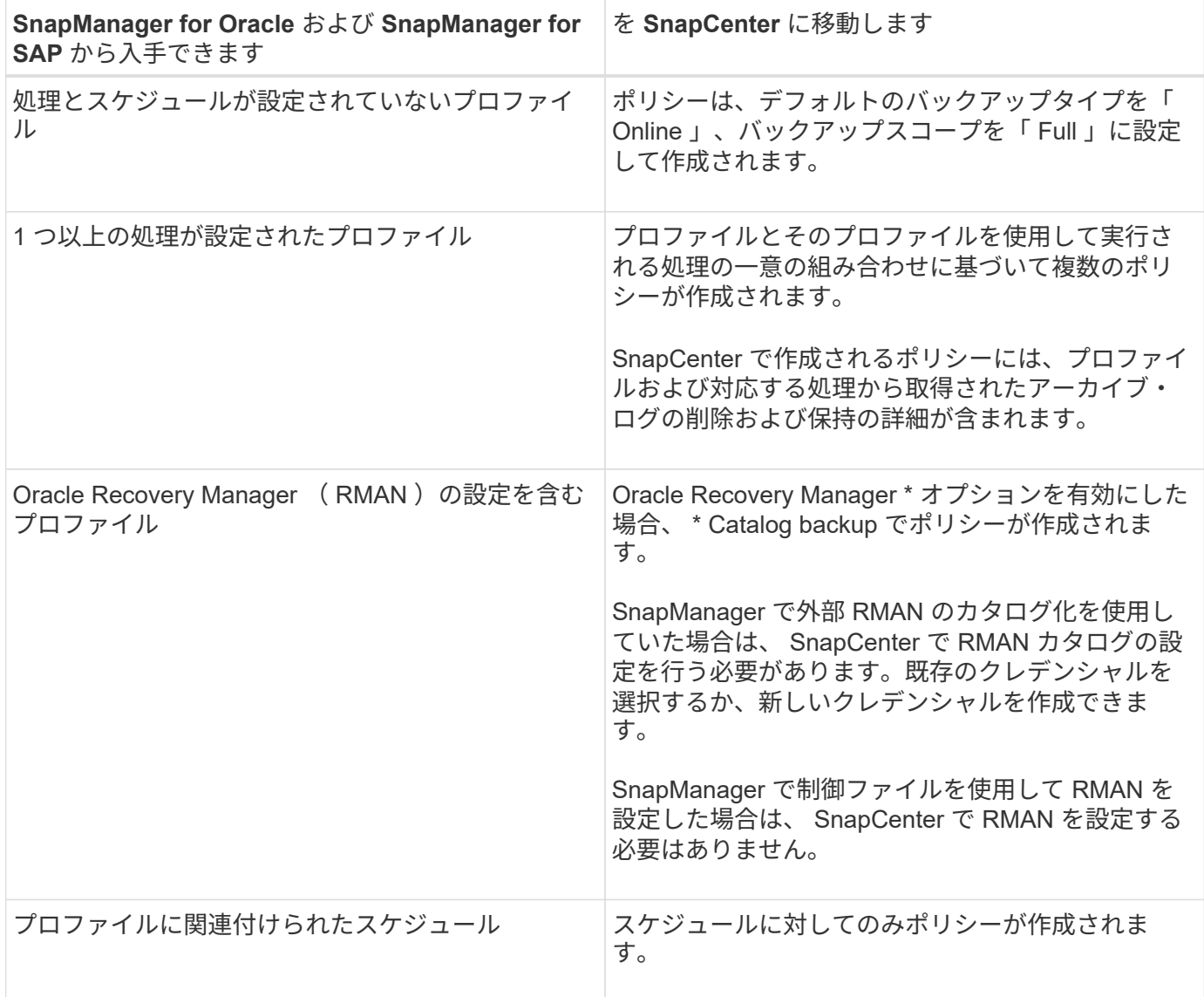

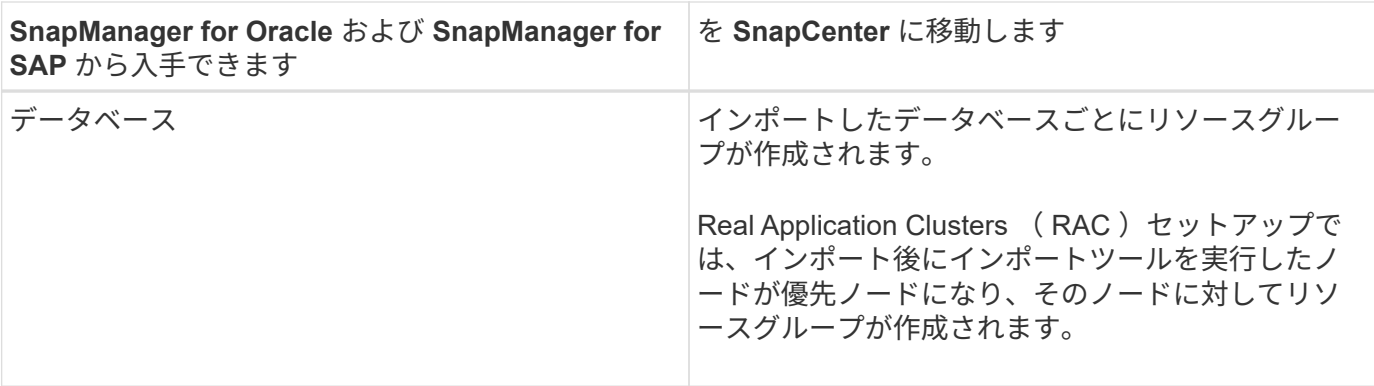

 $\bigcap$ 

プロファイルをインポートすると、バックアップポリシーと一緒に検証ポリシーが作成されま す。

SnapManager for Oracle および SnapManager for SAP のプロファイル、スケジュール、およびプロファイル を使用して実行されるすべての処理を SnapCenter にインポートすると、異なるパラメータの値もインポート されます。

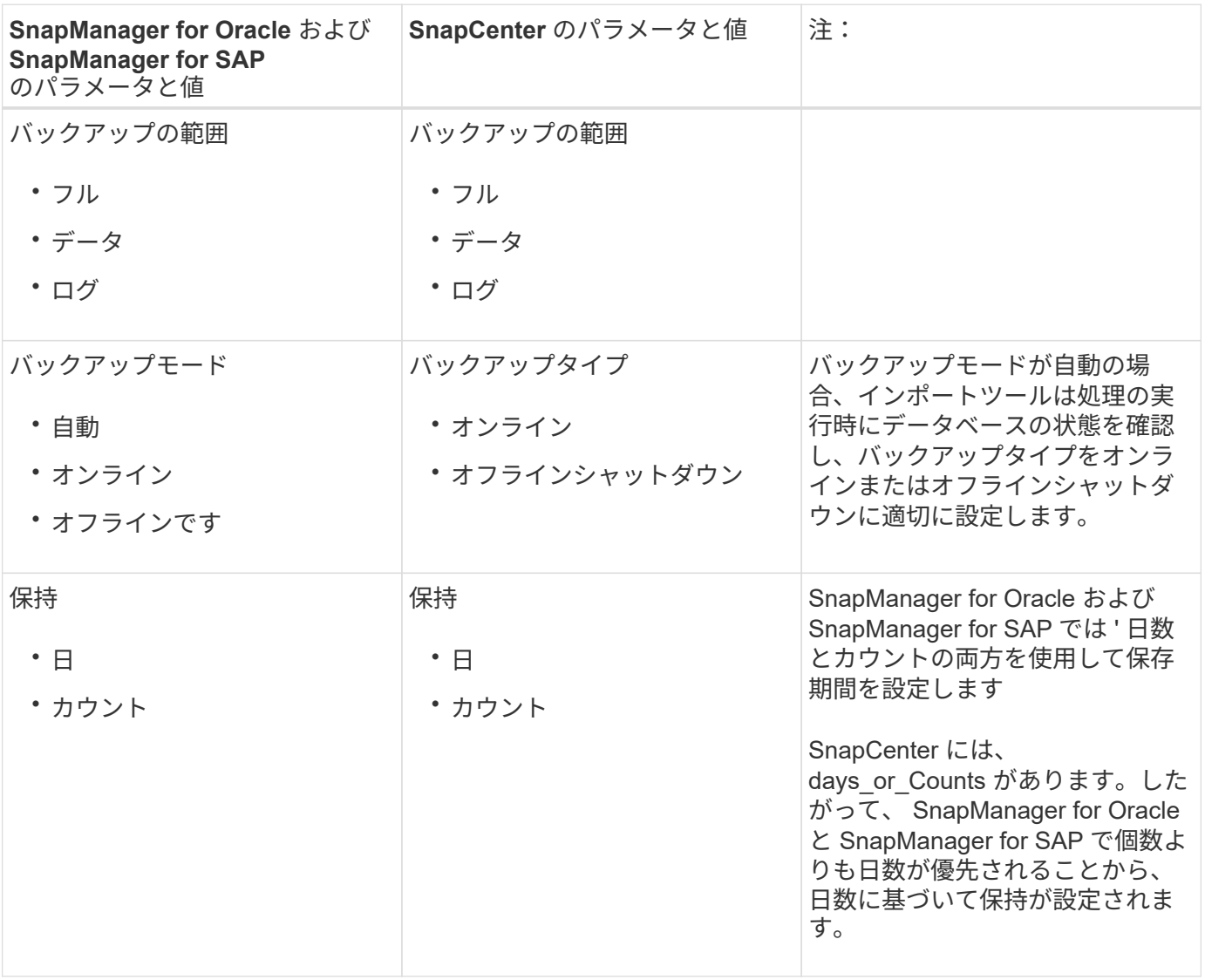

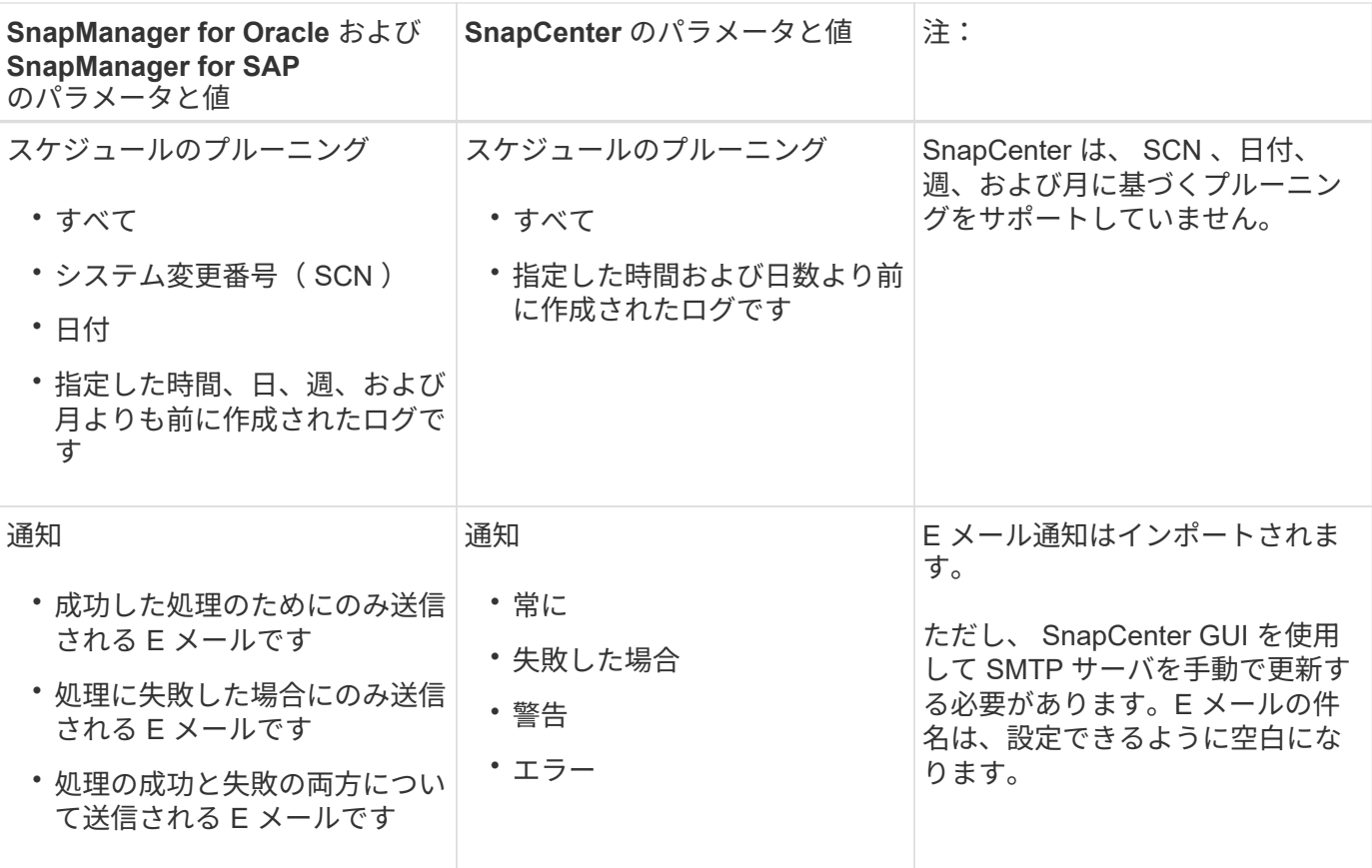

**SnapCenter** にインポートされないデータ

インポートツールは、すべてのデータを SnapCenter にインポートするわけではありません。

次のものを SnapCenter にインポートすることはできません。

- バックアップメタデータ
- パーシャル・バックアップ
- raw デバイスマッピング (RDM) および Virtual Storage Console (VSC) 関連のバックアップ
- SnapManager for Oracle および SnapManager for SAP のリポジトリで使用可能なロールとクレデンシャ ル
- 検証、リストア、クローニングの処理に関するデータ
- 処理の削除
- SnapManager for Oracle および SnapManager for SAP のプロファイルで指定されたレプリケーションの 詳細

インポートの完了後に、 SnapCenter で作成した対応するポリシーを手動で編集してレプリケーションの 詳細を含める必要があります。

• カタログ化されたバックアップの情報

データをインポートする準備をします

SnapCenter へのデータのインポート処理を正常に実行するには、データをインポートする前に特定のタスク を実行する必要があります。

- 手順 \*
	- 1. インポートするデータベースを特定します。
	- 2. SnapCenter を使用して、データベースホストを追加し、 SnapCenter Plug-ins Package for Linux をイ ンストールします。
	- 3. SnapCenter を使用して、ホスト上のデータベースで使用される Storage Virtual Machine (SVM)の 接続を設定します。
	- 4. 左側のナビゲーションペインで、 \* リソース \* をクリックし、リストから適切なプラグインを選択し ます。
	- 5. リソースページで、インポートするデータベースが検出されて表示されていることを確認します。

インポートツールを実行する場合は、データベースにアクセスできる必要があります。アクセスでき ないと、リソースグループの作成が失敗します。

データベースにクレデンシャルが設定されている場合は、 SnapCenter で対応するクレデンシャルを 作成し、そのクレデンシャルをデータベースに割り当ててから、データベースの検出を再度実行する 必要があります。データベースが Automatic Storage Management ( ASM )にある場合は、 ASM イ ンスタンスのクレデンシャルを作成し、そのクレデンシャルをデータベースに割り当てる必要があり ます。

- 6. インポートツールを実行 SnapManager するユーザに、 SnapManager for Oracle または SnapManager for SAP ホストから Oracle for Oracle または SnapManager for SAP CLI コマンド(ス ケジュールを一時停止するコマンドなど)を実行するための十分な権限があることを確認します。
- 7. SnapManager for Oracle または SnapManager for SAP ホストで次のコマンドを実行して、スケジュ ールを一時停止します。
	- a. SnapManager for Oracle ホストでスケジュールを一時停止する場合は、次のコマンドを実行しま す。
		- smo credential set -repository -dbname repository\_database\_name -host host name -port port number -login -username user name for repository database
		- smo profile sync -repository -dbname repository\_database\_name -host host name -port port number -login -username host user name for repository database
		- smo credential set -profile -name profile\_name

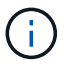

smo credential set コマンドは、ホストのプロファイルごとに実行する必要があ ります。

- b. SnapManager for SAP ホストでスケジュールを一時停止する場合は、次のコマンドを実行しま す。
	- smsap credential set -repository -dbname repository\_database\_name -host host name -port port number -login -username

user name for repository database

- smsap profile sync -repository -dbname repository\_database\_name -host host name -port port number -login -username host user name for repository database
- smsap credential set -profile -name profile\_name

SMSAP のクレデンシャルセットコマンドは、ホストの各プロファイルに対して実行する必 要があります。

1. hostname-f を実行するときに、データベースホストの Fully Qualified Domain Name ( FQDN ;完全 修飾ドメイン名)が表示されることを確認します

FQDN が表示されない場合は、 /etc/hosts を変更してホストの FQDN を指定する必要があります。

データをインポートする

データベースホストからインポートツールを実行して、データをインポートできます。

• このタスクについて \*

インポート後に作成される SnapCenter バックアップポリシーの名前の形式は、次のとおりです。

• 処理とスケジュールが設定されていないプロファイルに対して作成されたポリシーの場合、 sm\_created 形式は「 sm\_created 」です。

プロファイルを使用して処理を実行しない場合は、対応するポリシーが作成され、デフォルトのバックア ップタイプは online 、バックアップスコープは full になります。

- 1 つ以上の操作を持つプロファイルに対して作成されたポリシーには、 SM\_profileName\_BACKUPMODE\_BACKUPSCOPE\_Migrated 形式があります。
- プロファイルに関連付けられたスケジュールに対して作成されたポリシーは、 SM\_profileName\_SMOSCHEDULENAME\_BACKUPMODE\_BACKUPSCOPE\_Migrated 形式です。
- 手順 \*
	- 1. インポートするデータベースホストにログインします。
	- 2. /opt/NetApp/SnapCenter /spl/bin\_ にある sc-migrate スクリプトを実行して、インポートツールを実行 します。
	- 3. SnapCenter サーバのユーザ名とパスワードを入力します。

クレデンシャルの検証後、 SnapCenter との接続が確立されます。

4. SnapManager for Oracle または SnapManager for SAP のリポジトリデータベースの詳細を入力しま す。

リポジトリデータベースのホストで使用できるデータベースが表示されます。

5. ターゲットデータベースの詳細を入力します。

ホスト上のすべてのデータベースをインポートする場合は、「 all 」と入力します。

 $\mathbf{d}$ 

6. 処理に失敗した場合のシステムログの生成や ASUP メッセージの送信を有効にする場合は、 \_Add-SmStorageConnection\_or\_Set-SmStorageConnection\_command を実行して有効にする必要がありま す。

 $(\dagger)$ 

インポート処理をキャンセルする場合は、インポートツールの実行中またはインポート の完了後に、インポート処理で作成された SnapCenter ポリシー、クレデンシャル、お よびリソースグループを手動で削除する必要があります。

#### • 結果 \*

プロファイル、スケジュール、およびプロファイルを使用して実行される処理に対応した SnapCenter バック アップポリシーが作成されます。各ターゲットデータベースのリソースグループも作成されます。

データのインポートが正常に完了すると、 SnapManager for Oracle および SnapManager for SAP で、インポ ートしたデータベースに関連付けられたスケジュールが一時停止されます。

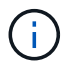

インポートの完了後は、 SnapCenter を使用してインポートしたデータベースまたはファイル システムを管理する必要があります。

インポートツールを実行するたびに、 spl\_migration\_timestamp.log という名前の /var/opt/snapcenter /spl/logs\_directory にログが格納されます。このログを参照して、インポートエラーを確認し、トラブルシュ ーティングを行うことができます。

Copyright © 2024 NetApp, Inc. All Rights Reserved. Printed in the U.S.このドキュメントは著作権によって保 護されています。著作権所有者の書面による事前承諾がある場合を除き、画像媒体、電子媒体、および写真複 写、記録媒体、テープ媒体、電子検索システムへの組み込みを含む機械媒体など、いかなる形式および方法に よる複製も禁止します。

ネットアップの著作物から派生したソフトウェアは、次に示す使用許諾条項および免責条項の対象となりま す。

このソフトウェアは、ネットアップによって「現状のまま」提供されています。ネットアップは明示的な保 証、または商品性および特定目的に対する適合性の暗示的保証を含み、かつこれに限定されないいかなる暗示 的な保証も行いません。ネットアップは、代替品または代替サービスの調達、使用不能、データ損失、利益損 失、業務中断を含み、かつこれに限定されない、このソフトウェアの使用により生じたすべての直接的損害、 間接的損害、偶発的損害、特別損害、懲罰的損害、必然的損害の発生に対して、損失の発生の可能性が通知さ れていたとしても、その発生理由、根拠とする責任論、契約の有無、厳格責任、不法行為(過失またはそうで ない場合を含む)にかかわらず、一切の責任を負いません。

ネットアップは、ここに記載されているすべての製品に対する変更を随時、予告なく行う権利を保有します。 ネットアップによる明示的な書面による合意がある場合を除き、ここに記載されている製品の使用により生じ る責任および義務に対して、ネットアップは責任を負いません。この製品の使用または購入は、ネットアップ の特許権、商標権、または他の知的所有権に基づくライセンスの供与とはみなされません。

このマニュアルに記載されている製品は、1つ以上の米国特許、その他の国の特許、および出願中の特許によ って保護されている場合があります。

権利の制限について:政府による使用、複製、開示は、DFARS 252.227-7013(2014年2月)およびFAR 5252.227-19(2007年12月)のRights in Technical Data -Noncommercial Items(技術データ - 非商用品目に関 する諸権利)条項の(b)(3)項、に規定された制限が適用されます。

本書に含まれるデータは商用製品および / または商用サービス(FAR 2.101の定義に基づく)に関係し、デー タの所有権はNetApp, Inc.にあります。本契約に基づき提供されるすべてのネットアップの技術データおよび コンピュータ ソフトウェアは、商用目的であり、私費のみで開発されたものです。米国政府は本データに対 し、非独占的かつ移転およびサブライセンス不可で、全世界を対象とする取り消し不能の制限付き使用権を有 し、本データの提供の根拠となった米国政府契約に関連し、当該契約の裏付けとする場合にのみ本データを使 用できます。前述の場合を除き、NetApp, Inc.の書面による許可を事前に得ることなく、本データを使用、開 示、転載、改変するほか、上演または展示することはできません。国防総省にかかる米国政府のデータ使用権 については、DFARS 252.227-7015(b)項(2014年2月)で定められた権利のみが認められます。

#### 商標に関する情報

NetApp、NetAppのロゴ、<http://www.netapp.com/TM>に記載されているマークは、NetApp, Inc.の商標です。そ の他の会社名と製品名は、それを所有する各社の商標である場合があります。